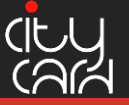

## **Nut zungshinweise zur profiShop- App – Allgemeines**

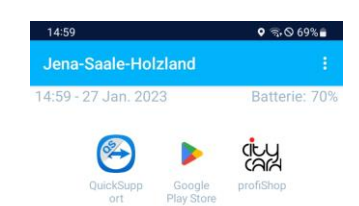

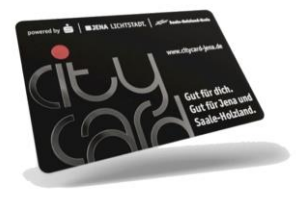

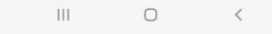

Öffnen Sie die profiShop-App auf Ihrem Smartphone.

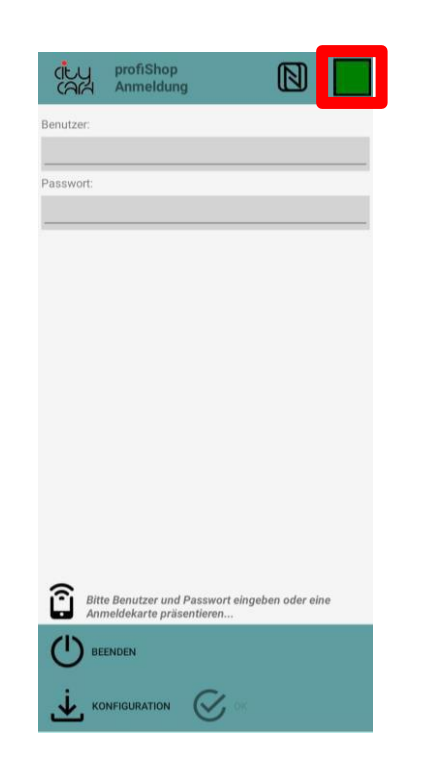

Das Quadrat oben rechts zeigt an, ob das Smartphone mit dem Server verbunden ist. Achten Sie unbedingt darauf, dass das Symbol grün ist. Ist das Symbol rot, kann keine Buchung durchgeführt werden.

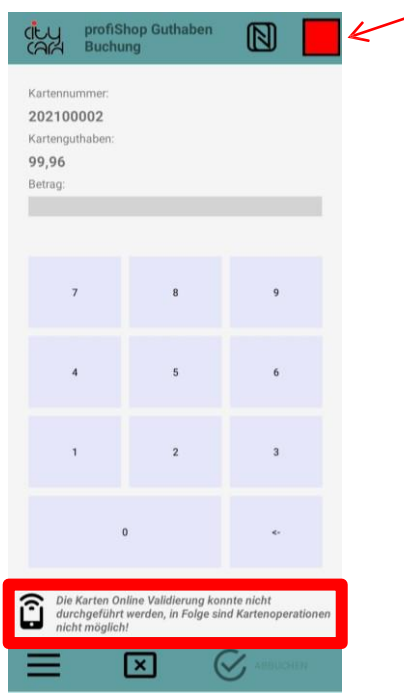

Wenn keine Onlineverbindung hergestellt werden konnte, wird diese Fehlermeldung angezeigt. Überprüfen Sie die Internetverbindung und versuchen Sie es erneut.

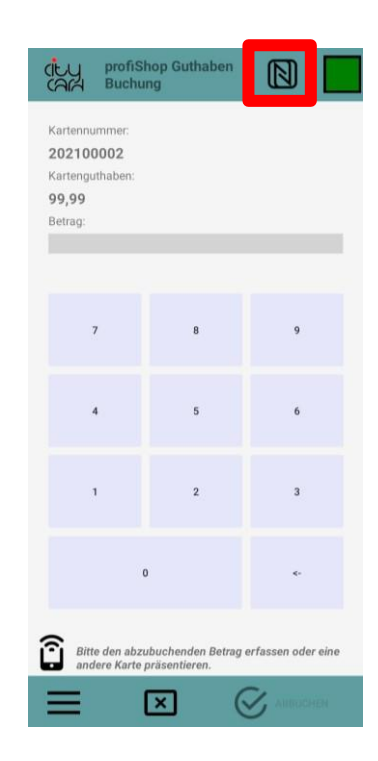

Dieses Symbol zeigt an, ob der NFC-Leser Ihres Smartphones aktiviert ist. Das ist für den reibungslosen Ablauf einer Buchung unbedingt notwendig.

#### **Support 03641 6380140** oder **[info@citycard-jena.de](mailto:info@citycard-jena.de)** 31.01.2023V.4.0

### **CityCard Jena-Saale-HolzlandGmbH**

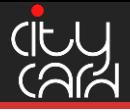

# **Nut zungshinweise zur profiShop- App – Buchung durchf ühren**

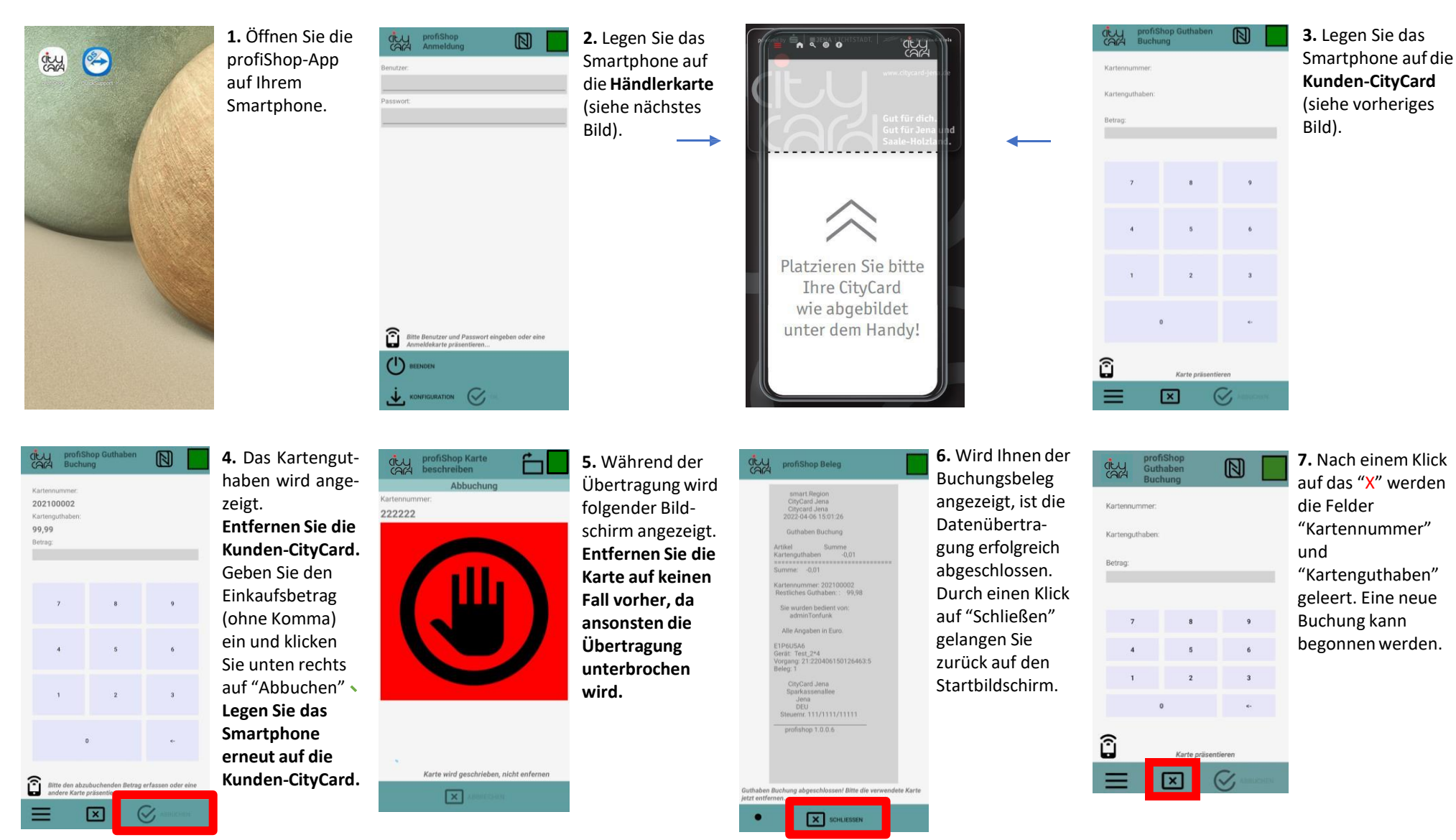

#### **Support 03641 6380140** oder **[info@citycard-jena.de](mailto:info@citycard-jena.de)** 31.01.2023V.4.0

**CityCard Jena-Saale-HolzlandGmbH**

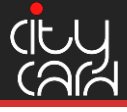

## **Nut zungshinweise zur profiShop- App – Kassenabschluss durchf ühren**

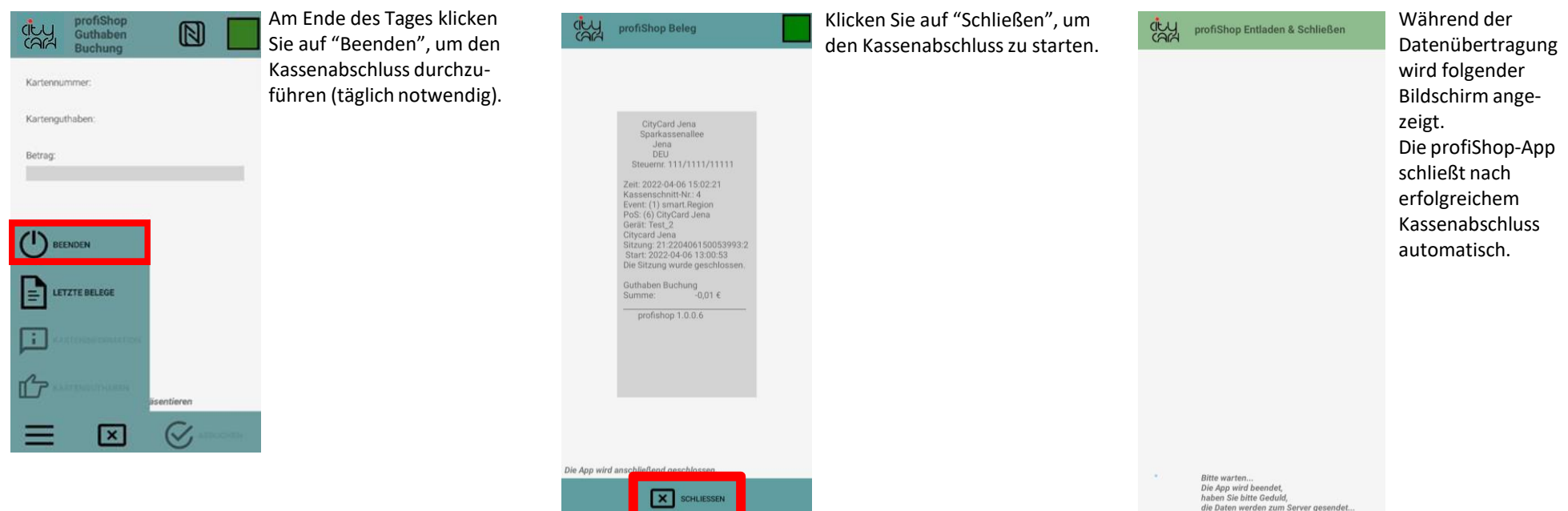

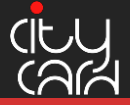

# Nutzungshinweise zur profiShop-App - Weitere Menüpunkte

Guthaben

**Buchung** 

 $\mathbb{N}$ 

 $\mathbb{N}$ 

**GEY** 

**GELY** 

Kartennumme

Kartenguthaber

 $\left(\mathsf{I}\right)$  BEENDEN

LETZTE BELEGE

 $\overline{R}$ 

E

Betrag:

Guthaben

Kartennummer

Kartenguthaber

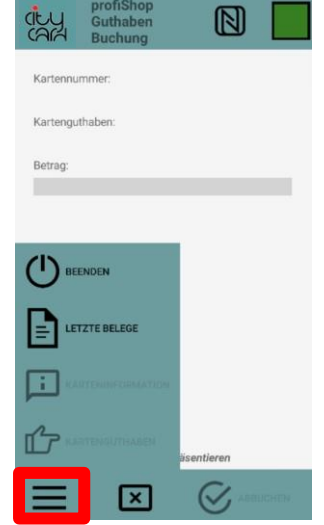

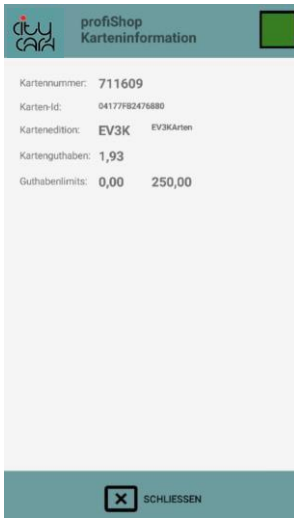

Durch einen Klick auf die drei Balken links unten im Menü gelangen Sie zu weiteren Auswahmöglichkeiten.

Bei einem Klick auf

erscheint folgender

Bildschirm.

"Karteninformationen"

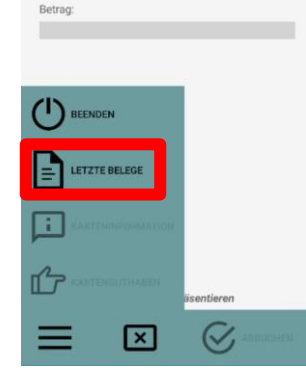

Durch einen Klick auf "Letzte Belege" können Sie die Belege aller Buchungen einsehen, die seit dem letzten Kassenabschluss durchgeführt wurden.

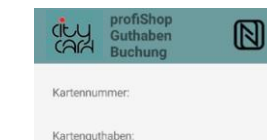

Betrag

Durch einen Klick auf "Karteninformationen" werden Ihnen Details zur präsentierten Karte angezeigt (siehe nächstes Bild).

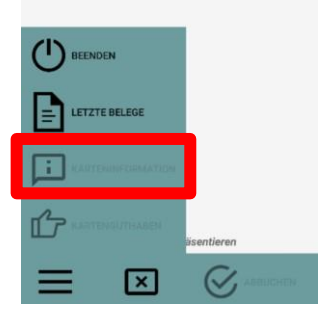

Bei einem Klick auf "Kartenguthaben" wird das gesamte vorhandene Kartenguthaben für die nächste Buchung verwendet.

#### Support 03641 6380140 oder info@citycard-jena.de 31.01.2023V.4.0